### **STEP BY STEP WEBSITE VERLINKEN IN STORY UND POST**

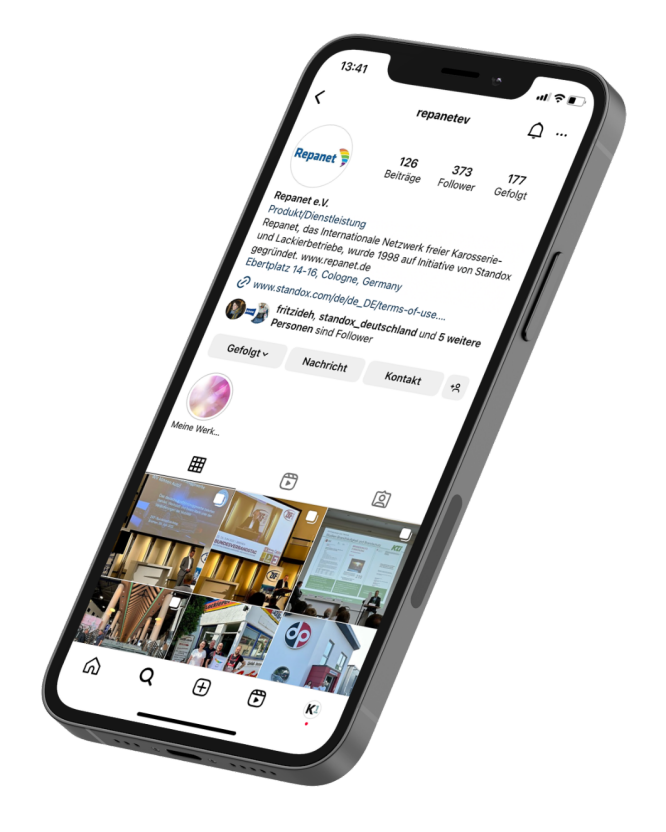

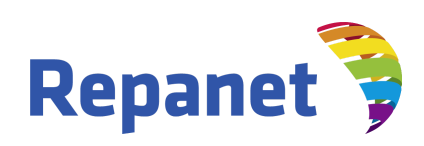

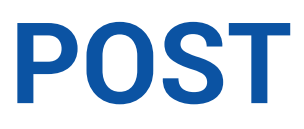

**Bei Facebook Beiträgen können Links ganz einfach in die Bildunterschrift (Caption) reinkopiert werden.** 

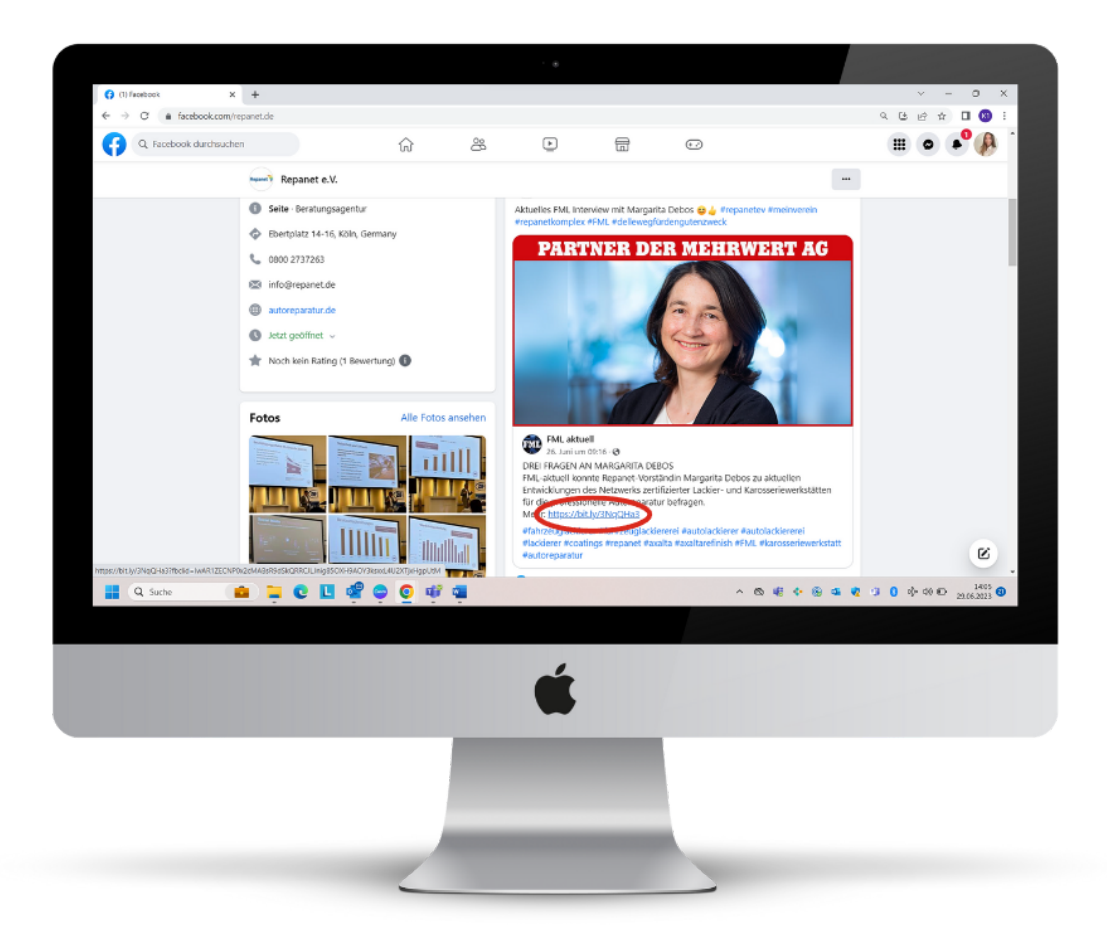

**Bei Instagram können Links in der Bildunterschrift (Caption) nicht angeklickt werden, deshalb weicht man hier auf die Story aus. Step by Step zeigen wir, wie das geht.**

#### **Step 1**

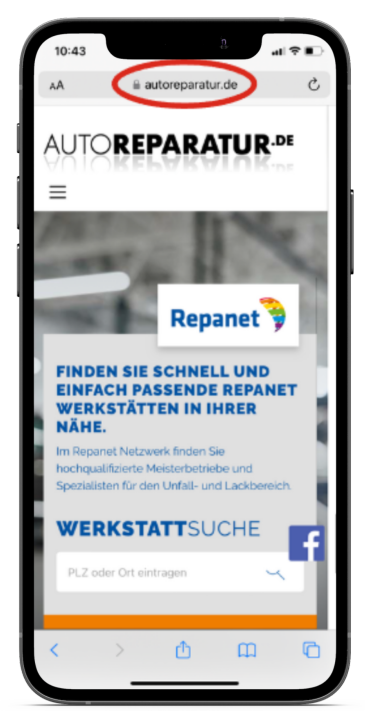

**Die gewünschte Website aufrufen und den Link kopieren.**

#### **Step 2**

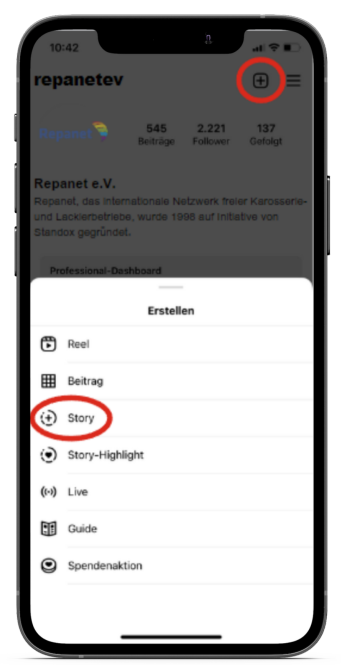

**Die Startseite des Instagram Profils öffnen. Über das '+' Symbol oben rechts anschließend auf den Story-Button klicken.**

#### **Step 3**

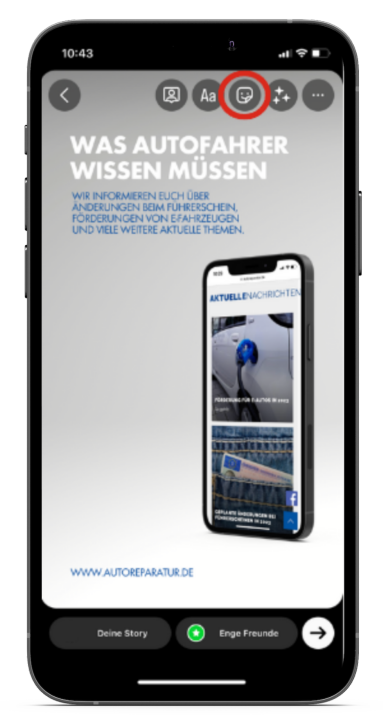

**Das entsprechende Bild aus der Galerie auswählen und oben rechts auf den Smiley-Sticker klicken.**

#### **Step 4**

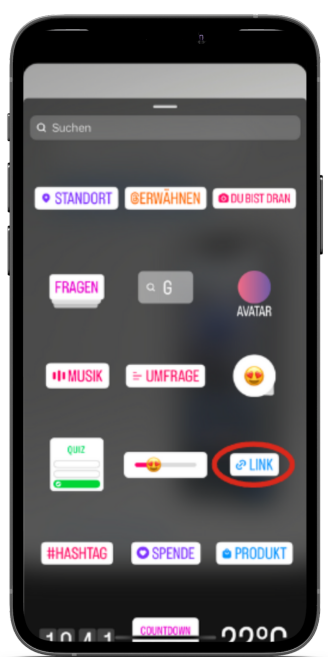

**Jetzt öffnen sich unterschiedliche Interaktionsmöglichkeiten. Hier auf das Link-Symbol klicken.**

#### **Step 5**

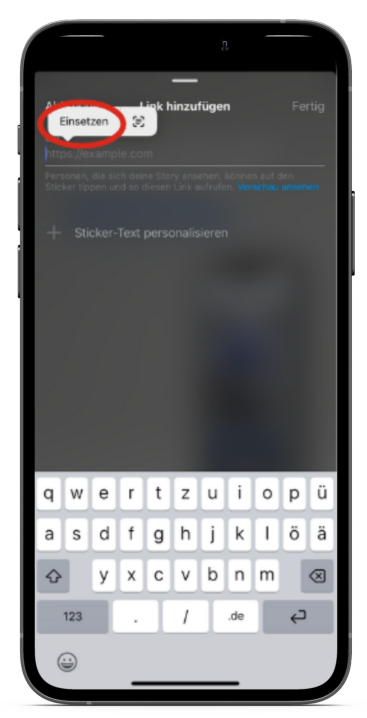

**Hier den zu Beginn kopierten Link einsetzen.**

#### **Step 6**

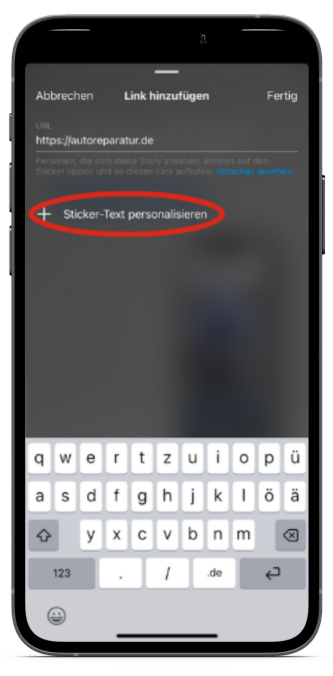

**Wenn gewünscht, kann der Link noch personalisiert werden. Zum Beispiel durch "Klickt hier".**

### **Step 7**

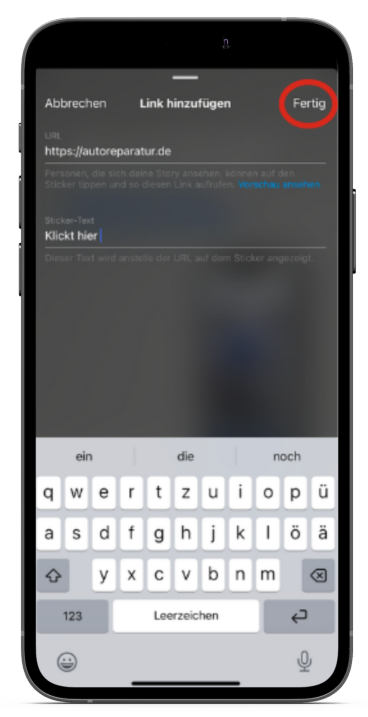

**Der Link-Button kann noch an die gewünschte Stelle gezogen werden. Die Story ist fertig und kann durch einen Klick unten links veröffentlicht werden.**

#### **Jetzt auf "Fertig" klicken.**

#### **Step 8**

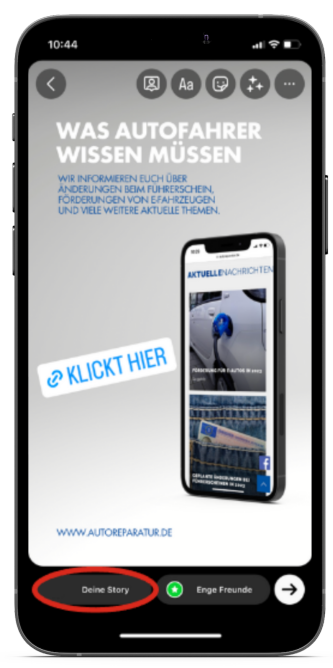